# **McAfee VirusScan 8.8i Installation and Tips**

#### **OVERVIEW**

UAHuntsville has an agreement with McAfee to distribute McAfee VirusScan 8.8i to Students.

A self-extracting install package has been created by OIT that simplifies the installation of McAfee VirusScan. The document will show you the installation process along with some McAfee VirusScan tips.

The software is currently available from chargerware.uah.edu .

#### **Students only**

Log into ChargerWare and go to McAfee VirusScan. Click the link as shown below to start the download.

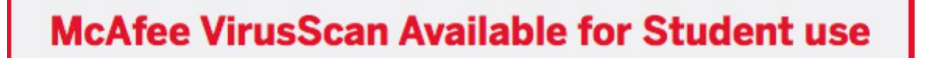

Contact the OIT Help Desk at 256-824-3333 or [helpdesk@uah.edu](mailto:helpdesk@uah.edu) if you have questions or require assistance.

## **SUPPORTED OPERATING SYSTEMS**

Supported Operating Systems are

Windows Vista, Windows 7, Windows 8, Windows 8.1, Windows 10 Windows Server 2008 & 2008R2, Windows Server 2012, Windows 2012R2 & Windows 2016.

 $\mathbf{O}$ 

On systems running Windows 10 Creators Update with Device Guard enabled, you must install Microsoft KB4016250 before installing this patch. For information about how this issue affects McAfee products, see KB89029.

This release of VirusScan Enterprise supports in-place operating system upgrades from Windows 7, 8, and 8.1 to Windows 10 RTM (10.0.10240), Windows 10 1511 (10.0.10586), Windows 10 1607 (10.0.14393), and Windows 10 1703 (10.0.15063).

# **PREREQUISITES**

To avoid problem with the installation process the following are recommended:

- You remove **all** other Anti-Virus software packages from your computer.
- You don't install McAfee VirusScan 8.8i unless you have a minimum of 512MB of memory, but 1GB of RAM recommended.
- You are logged in as an Administrator.

## **INSTALLATION INSTRUCTIONS**

- **Note:** On Windows Vista, Windows 7, Windows 8.x, Windows 10, Server 2008, Server 2012 and Server 2016 systems, you must accept any prompts originating from the Operating Systems UAC (user access control).
- 1. Download and copy the installation executable to your computers desktop.
- 2. Right click the executable and select "Run As Administrator"
- 3. A Terms of Use window will display. Click **Accept.**

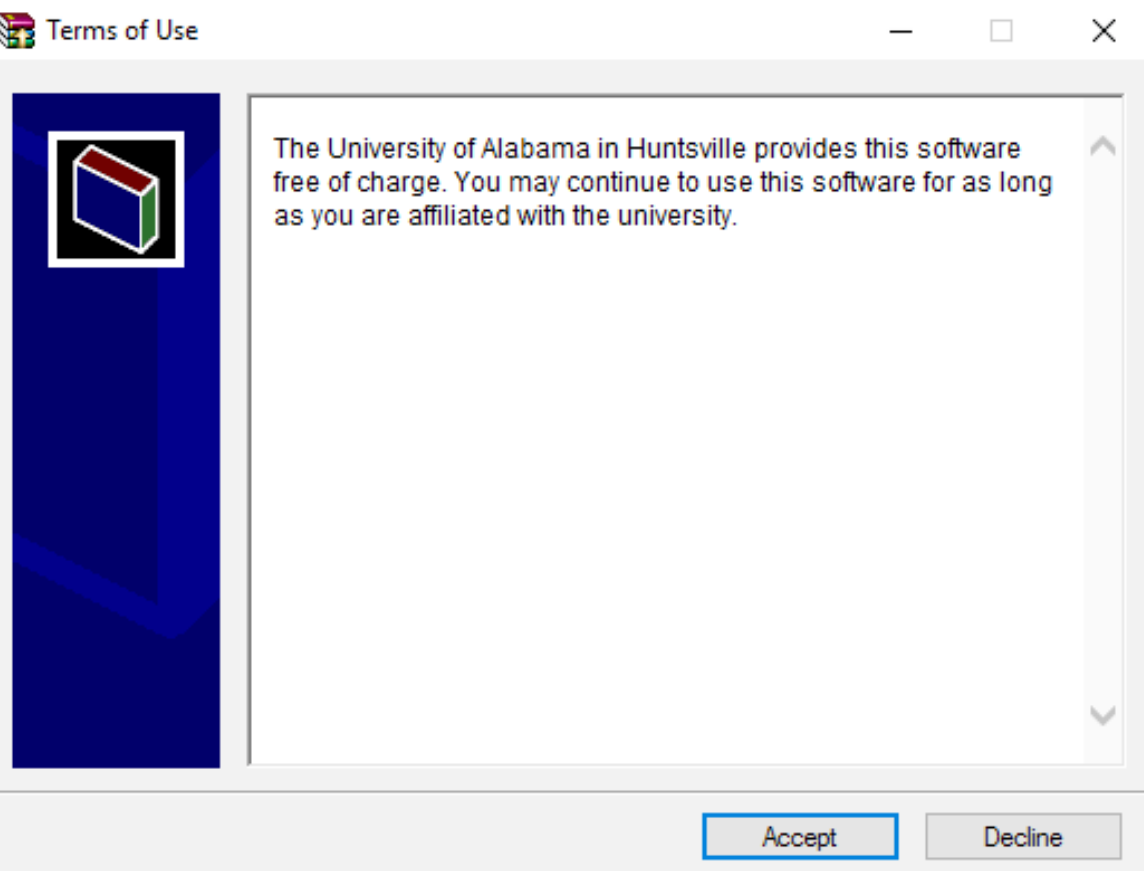

4. Please read the information screen and then click **install.**

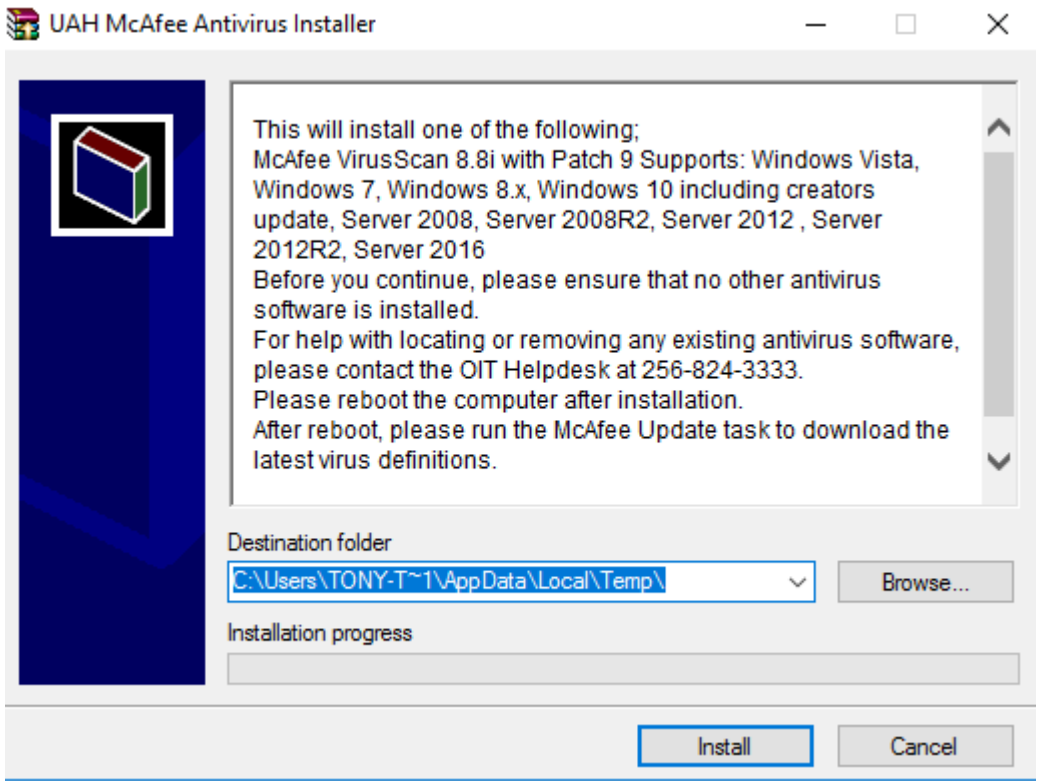

5. The following command window will open up. It may take about 20 minutes for the installation to complete. Wait for the window to close.

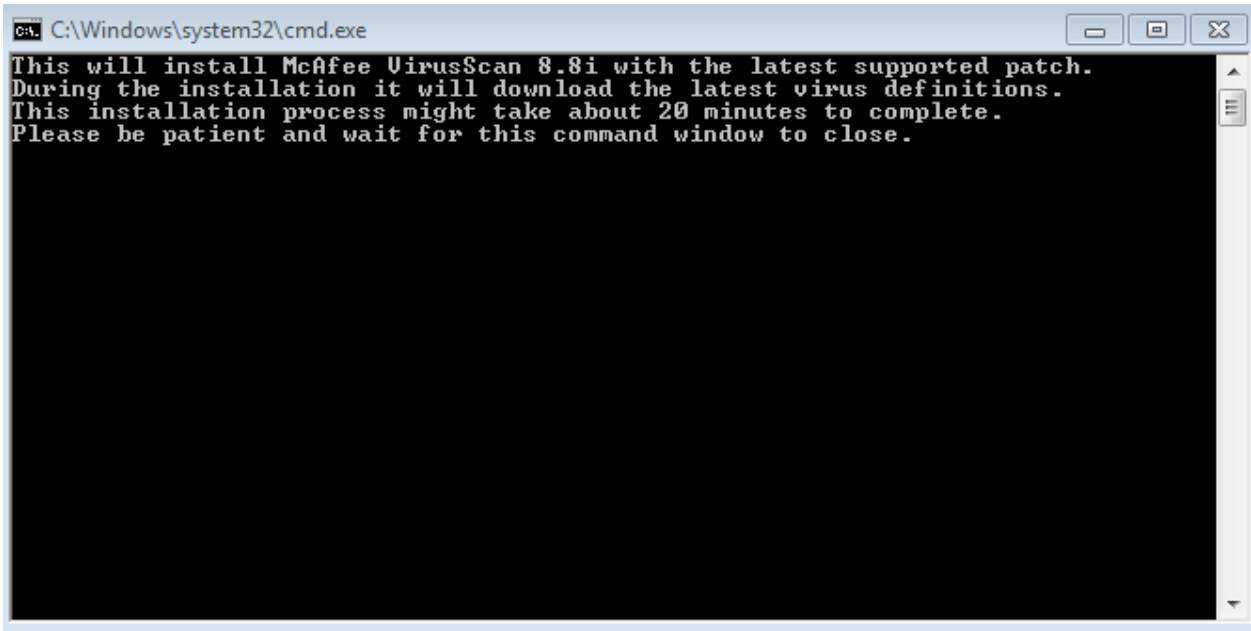

**Note:** You may get a messages "Your computer might be at risk" or others as shown below These messages are expected and can be ignored.

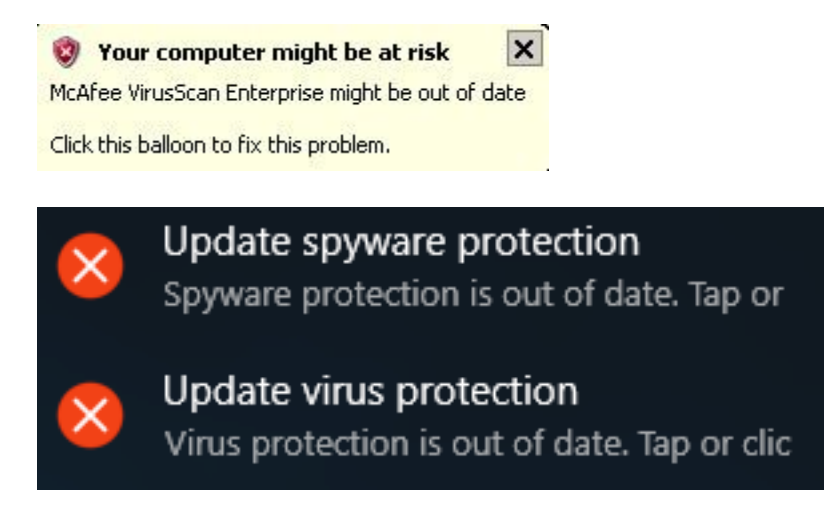

McAfee will download the latest virus protection. The duration of this process will depend on the speed of the network since McAfee is downloading a 127MB plus file. Please be patient during this process. The installation will be complete when the command window in step 5, closes. Wait for it to close before proceeding.

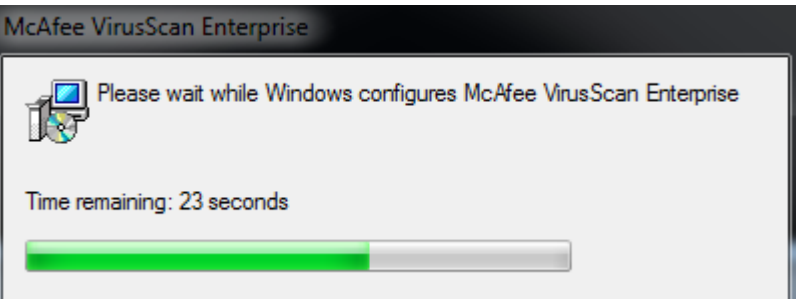

# **GETTING THE LATEST VIRUS DEFINITIONS**

- 1. Log into your computer after the reboot and make sure that you are connected to the Internet.
- 2. In the lower right of the system tray, right click the McAfee Shield.

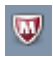

3. Select the option **Update Security.** This will start the download of the latest McAfee Virus definitions.

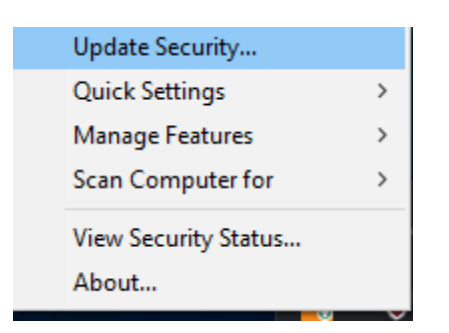

4. A progress window opens. Make sure that it starts downloading the latest DAT. This may take several minutes. This progress window closes automatically when it is done.

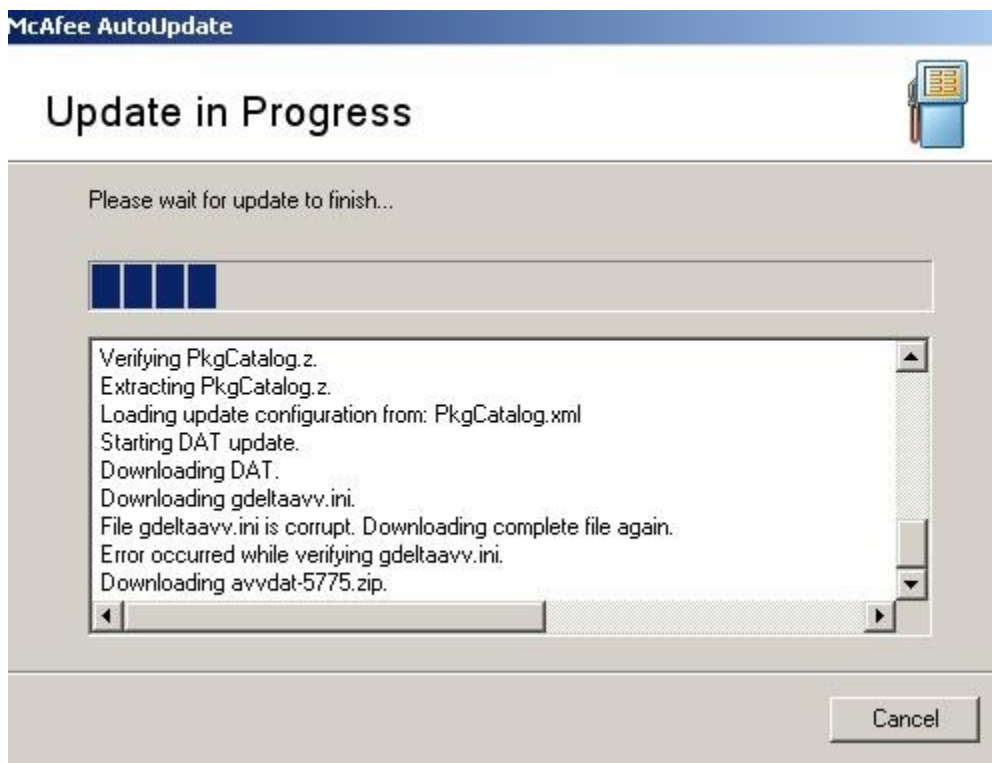

McAfee Agent Updater

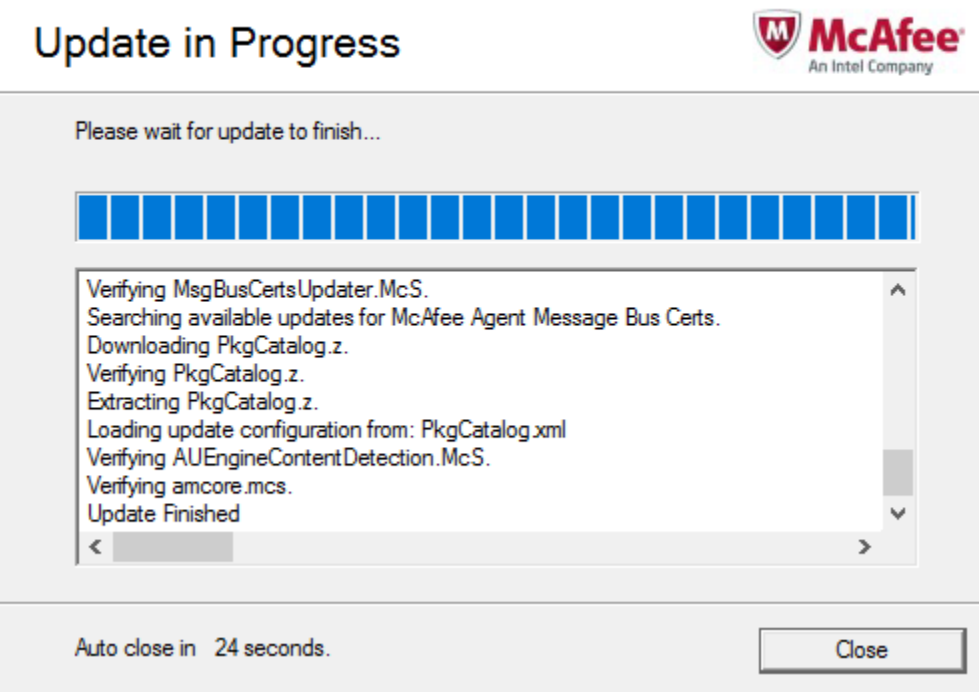

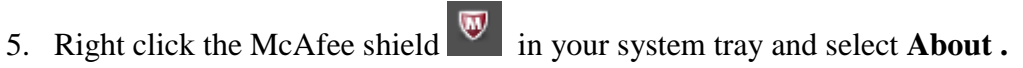

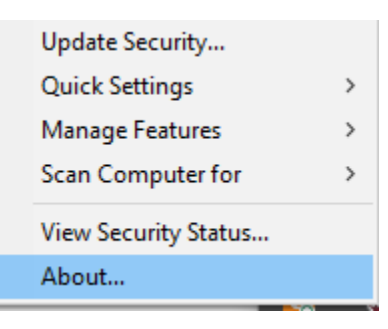

6. Make sure that the "DAT Created On:" date is reporting the current date or one day previous. That will indicate you are up-to-date.

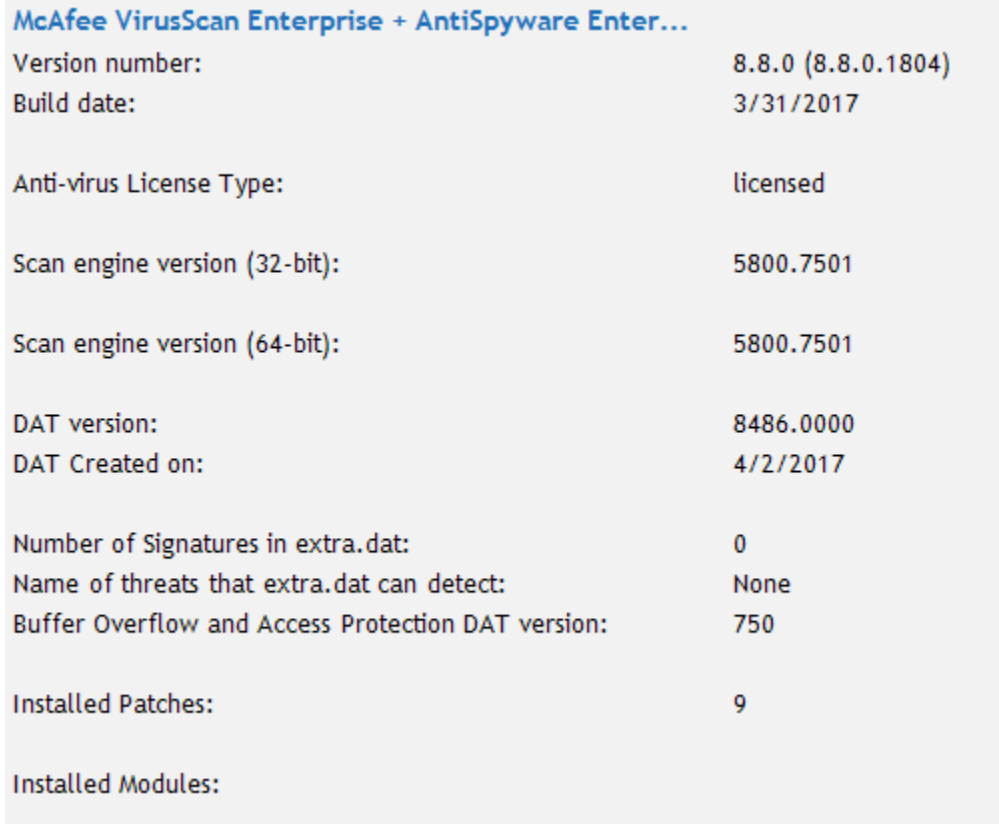

.

## **SCHEDULING A SYSTEM SCAN**

Your system should be scanned at least weekly. A scheduled scan should be executed when your system is up and running and not being used. It cannot be executed when your system is in Sleep mode.

Below we will show the steps necessary to schedule a system scan. We recommend that you set at least a weekly scan.

1. Right click the McAfee shield in the lower right of the system tray.

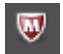

#### 2. Select **Managed Features**.

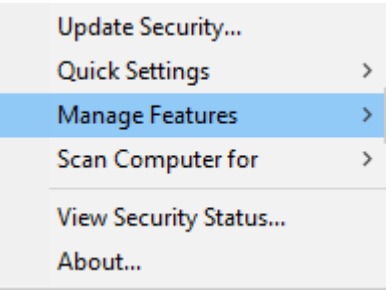

## 3. Select **VirusScan Enterprise .**

VirusScan Enterprise

#### 4. Double click on **Full Scan**.

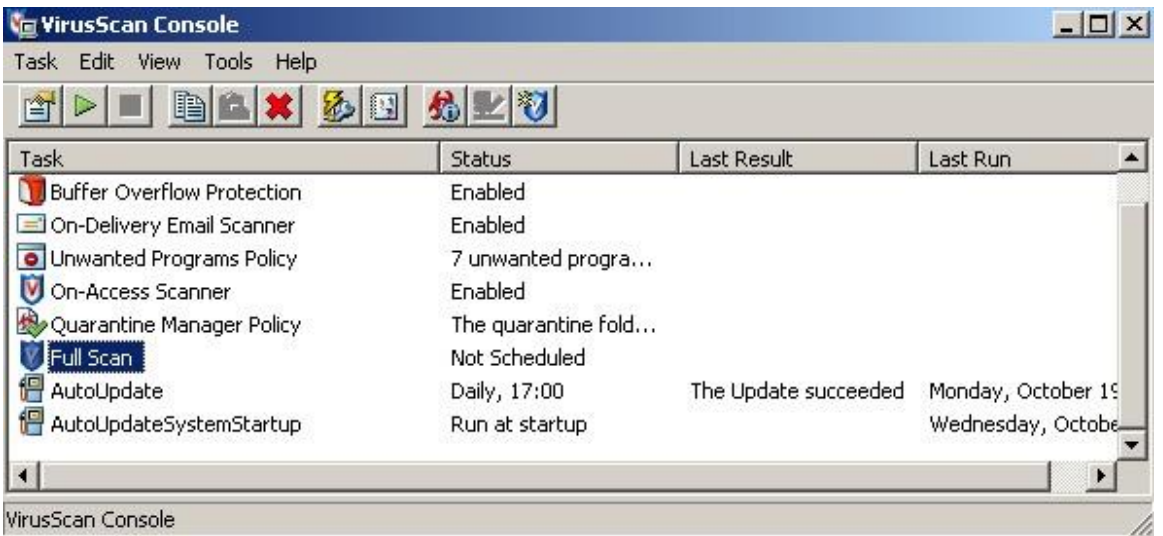

5. Accept the default settings for each of the tabs.

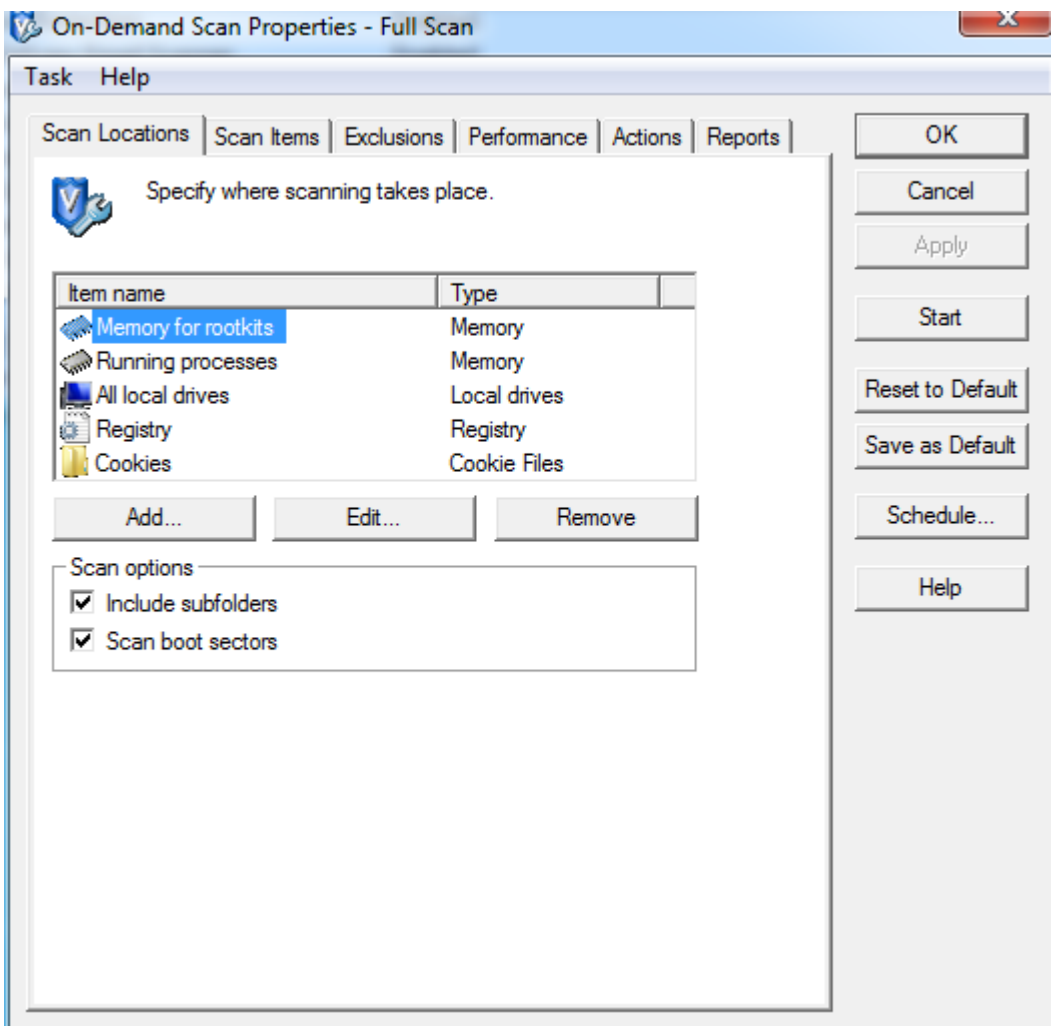

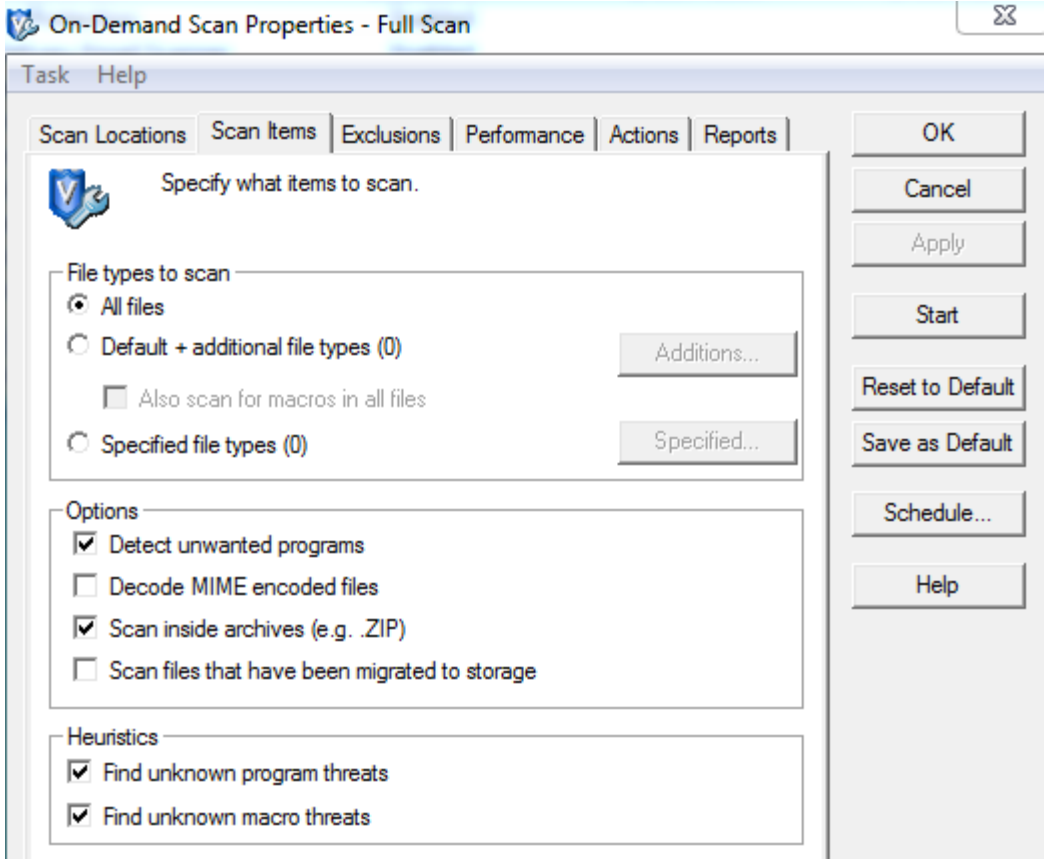

6. On the **Performance** tab can select how much CPU resources that this scan will take. Scan time will increase when you lower the System Utilization. Move the slider to the middle under **Below Normal**. Click **Apply** to save your changes.

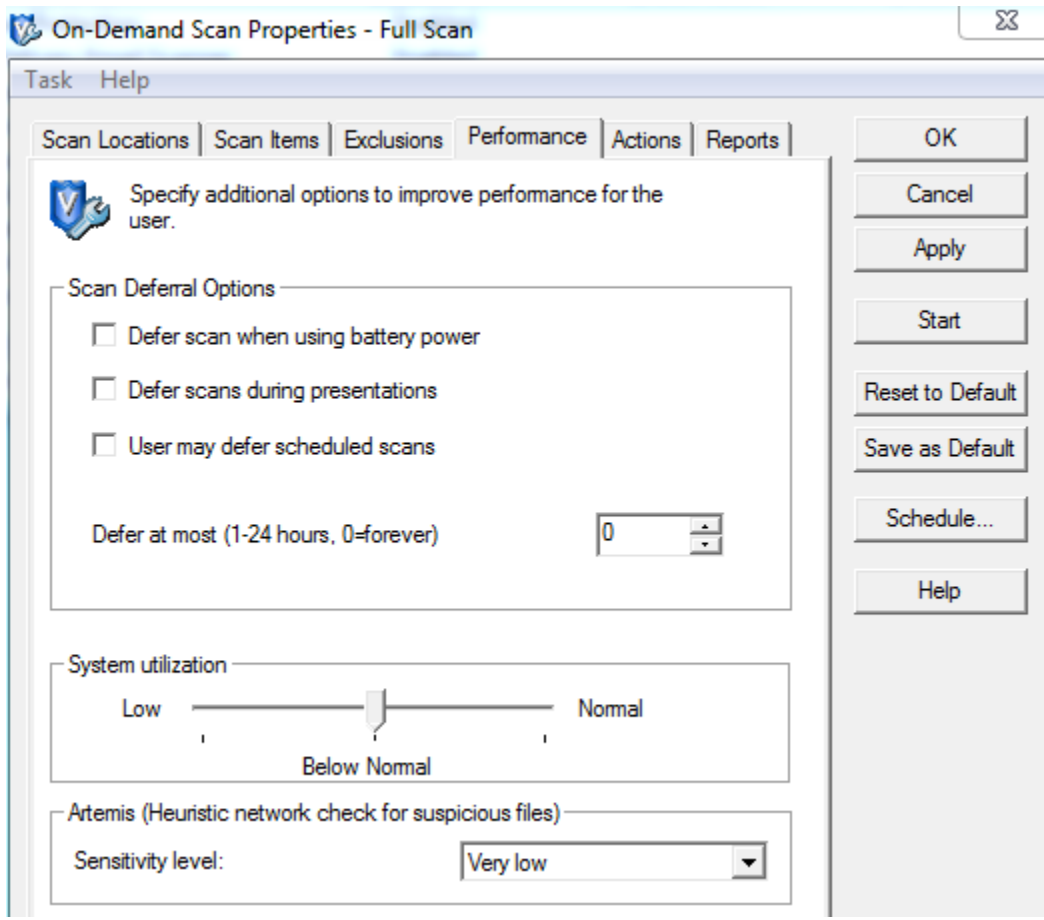

7. Click on **Schedule**.

8. On the **Task** tab, check **Enable** to enable scheduling.

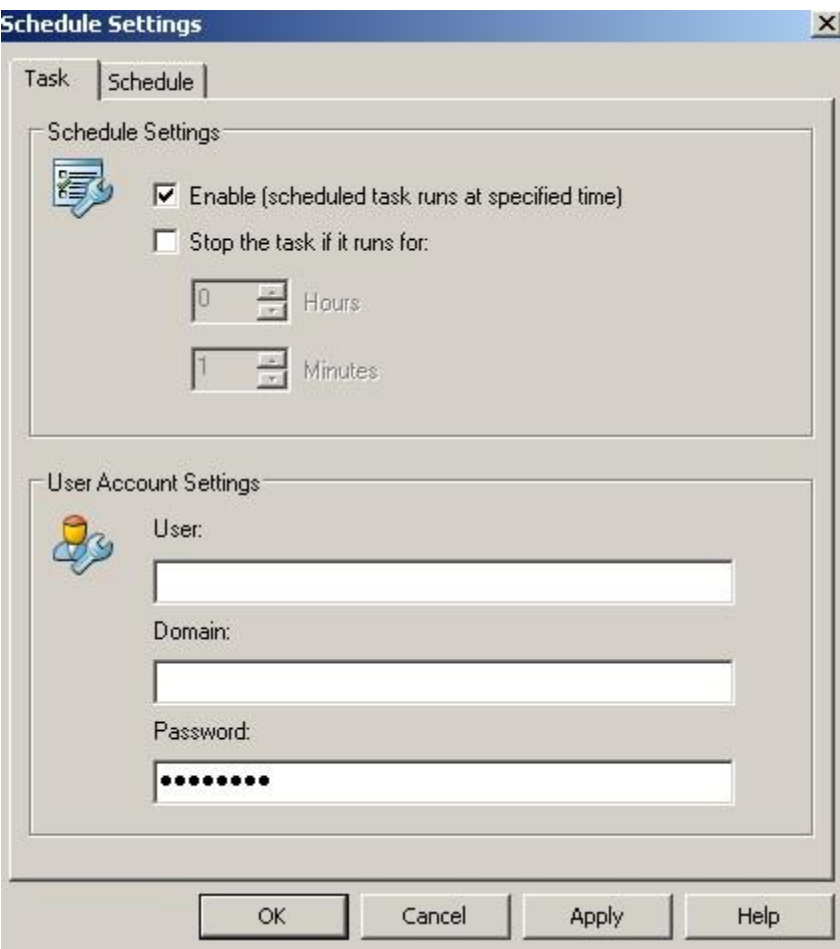

9. On the **Schedule** tab, select a time to schedule the scan. In this example, a weekly scan every Friday at 5.00 PM will be performed. We would recommend that you perform at least one weekly scan.

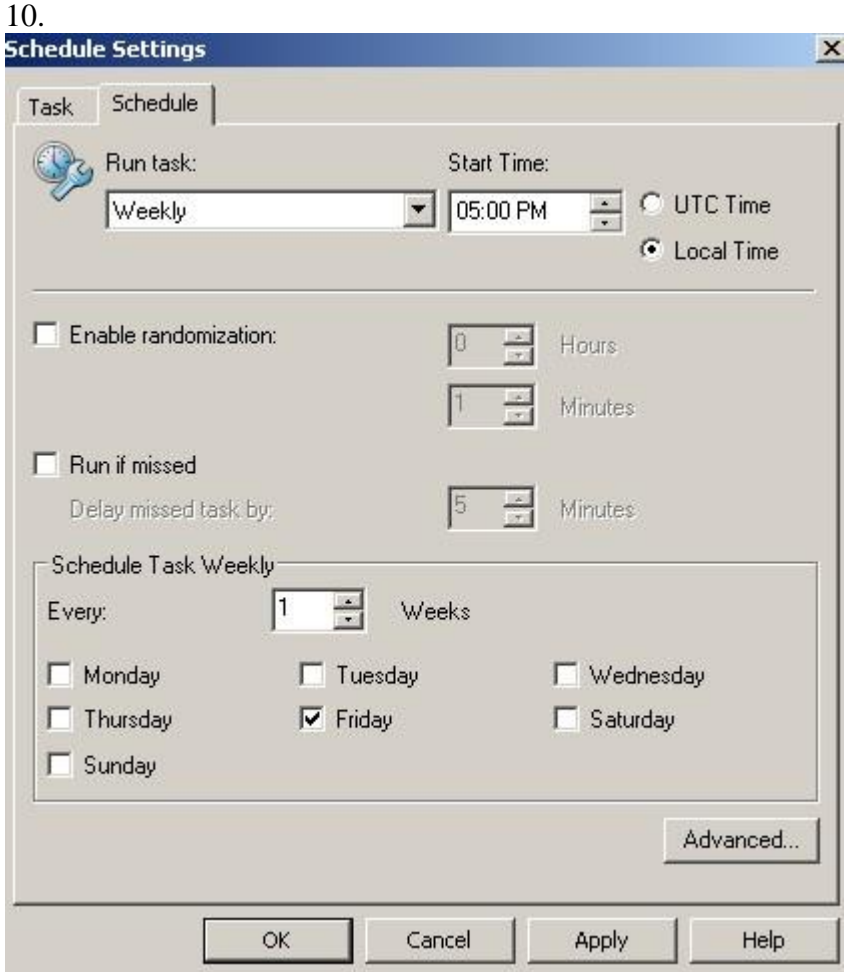

- 11. When you have selected a time and day, click **Apply** and then OK.
- 12. Close the **Schedule Settings** window to complete the scheduled task.

## **PERFORM NING ON-DEMAND SCAN**

Your system should be scanned at least weekly. An on-demand scan is a scan that you can start immediately and may be a better option than a scheduled scan because you know when the system will not be in use.

- 1. Right click on the McAfee shield  $\Box$  in the lower right system tray.
- 2. Select **Scan Computer for** and select **Threats** .

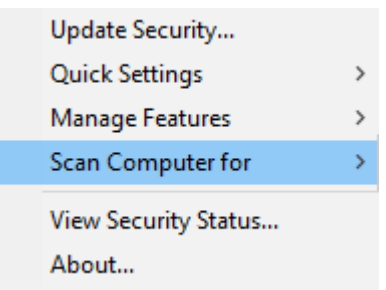

3. Accept all the defaults and then click **Start**.

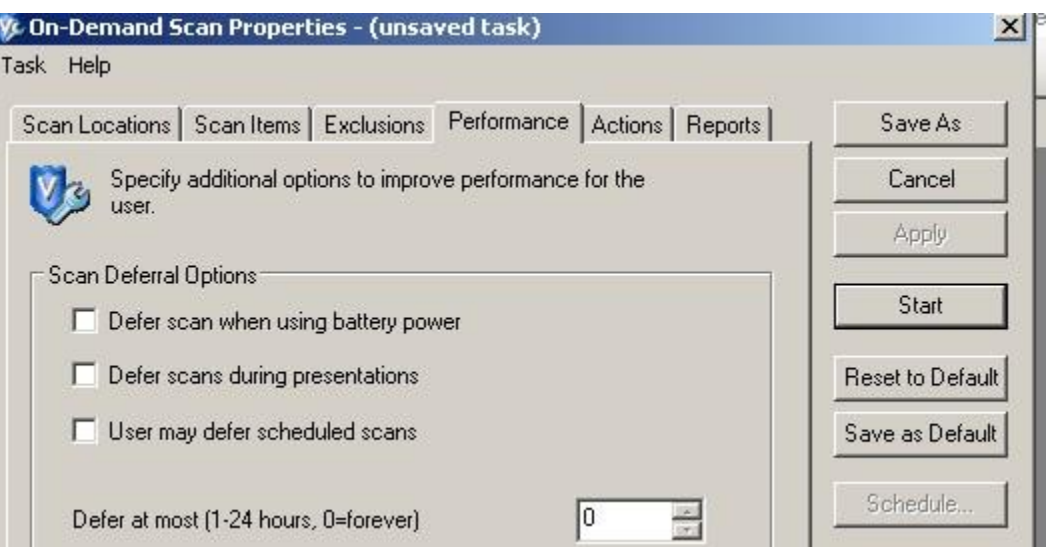

4. A **Scan Progress** window displays the status of your on-demand scan. You can stop or pause it at any time.

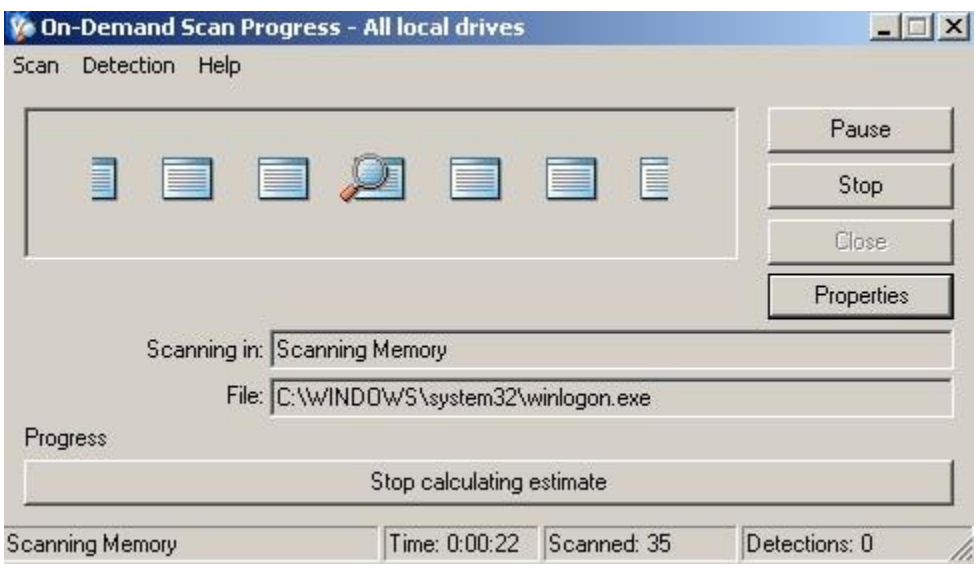

# **REMOVING MCAFEE VIRUSSCAN 8.8i**

Only remove McAfee for the following reasons:

- You need to reinstall due to a problem.
- You have left the University the software needs to be uninstalled when you are no longer a UAHuntsville student.
- You prefer to use another type of Anti-Virus software like Norton, AVG etc.

Use the following steps to remove McAfee VirusScan.

1. Click **Start** and select **Control Panel**.

**Note:** For Windows 8, access the **Desktop** and pop-out the menu, then select **Settings** and **Control Panel.**

- For Vista/Windows 7/Windows 8.x & Windows 10 select **Uninstall a Program**.
- 2. **Select McAfee VirusScan Enterprise** and click **Remove** or **Uninstall**.

McAfee VirusScan Enterprise

ш.

Size 79.71MB

- 3. Follow the prompts and any messages that might come up from Windows Vista/Windows 7/Windows 8 UAC (user access control).
- 4. Next uninstall the **McAfee Agent**.

McAfee Agent

Size 16.75MB

- 5. Follow any prompts.
- 6. Reboot your computer after removing.